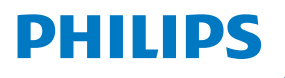

Curved Business **Monitor** 

**6000** Series

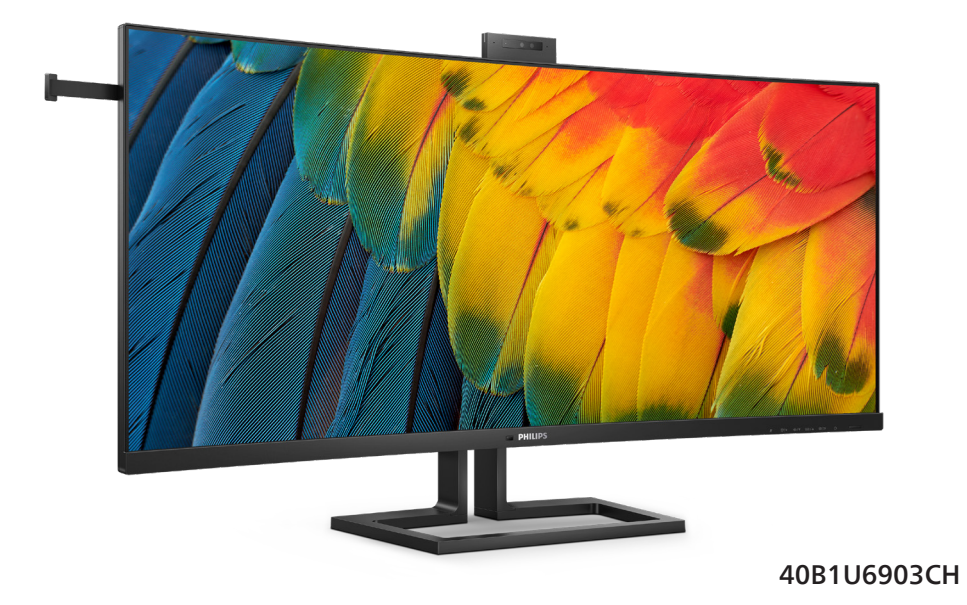

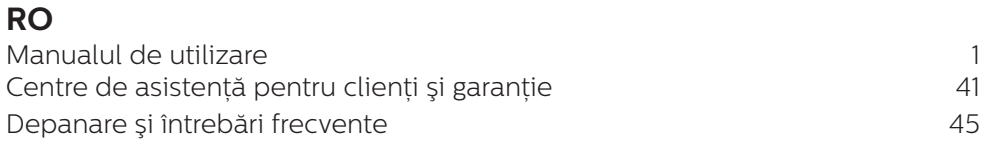

**Register your product and get support at [www.philips.com/welcome](http://www.philips.com/welcome)**

# Cuprins

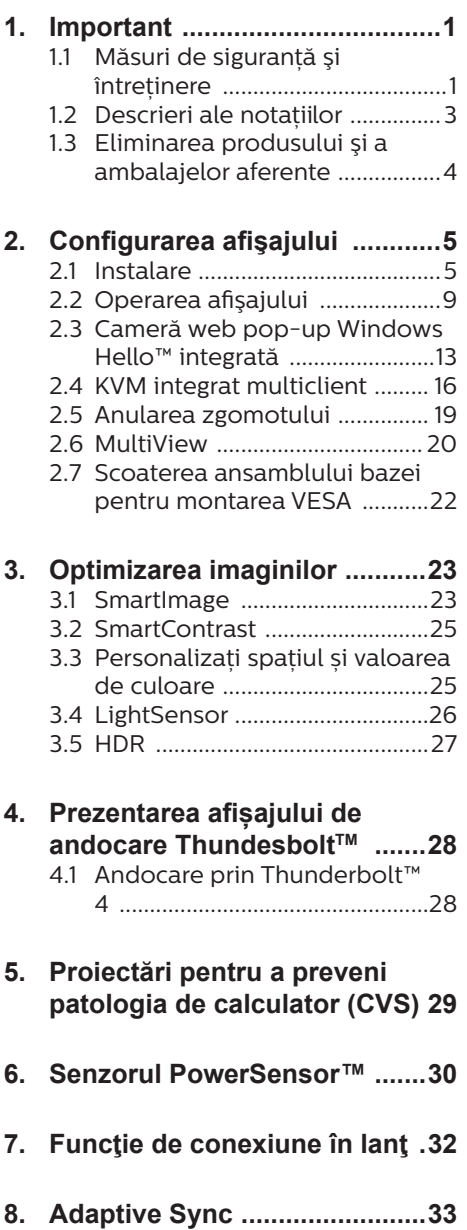

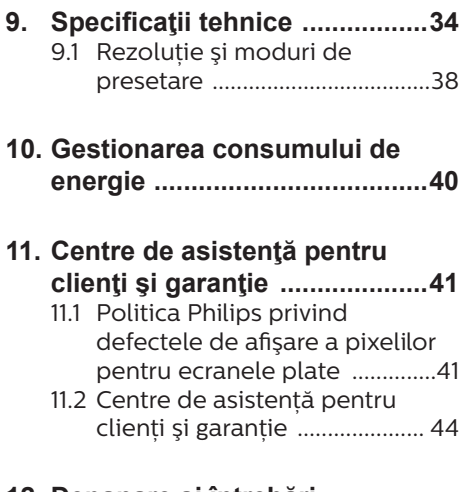

### **[12. Depanare](#page-46-0) şi întrebări**

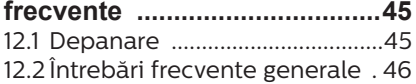

12.3 [Întrebări frecvente legate de](#page-50-0)  [caracteristica MultiView ........](#page-50-0) 49

# <span id="page-2-0"></span>1. Important

Acest ghid de utilizare electronic este destinat tuturor persoanelor care utilizează monitorul Philips. Cititi cu atenție acest manual de utilizare, înainte de a utiliza monitorul. Acesta contine informatii și observații importante referitoare la functionarea monitorului.

Garantia Philips se aplică dacă produsul este manevrat corespunzător şi utilizat în scopul pentru care a fost projectat în conformitate cu instructiunile de operare şi dacă este prezentată factura sau chitanta în original, care să ateste data achizitiei, numele distribuitorului, numărul produsului şi numărul de model.

## 1.1 Măsuri de sigurantă și întretinere

## **A** Avertismente

Utilizarea altor dispozitive de control, reglaje sau proceduri decât cele specificate în acest document poate cauza expunerea la scurtcircuite, pericole electrice şi/sau pericole mecanice.

Cititi și respectați aceste instrucțiuni la conectarea şi utilizarea monitorului pentru computer.

#### Mod de operare

- Nu expuneți monitorul la lumină solară directă, surse de lumină puternică sau la actiunea unor surse de încălzire. Expunerea îndelungată la acest tip de mediu poate avea drept rezultat decolorarea şi deteriorarea monitorului.
- Tineti afișajul departe de ulei. Uleiul poate să deterioreze capacul de plastic al displayului și poate să anuleze garantia.
- Este necesară îndepărtarea obiectelor ce ar putea cădea în orificiile de ventilatie, precum și a celor care pot împiedica răcirea componentelor electronice ale monitorului.
- A nu se bloca orificiile de ventilatie ale carcasei.
- În momentul pozitionării monitorului, asigurați-vă că ştecherul şi priza electrică pot fi accesate uşor.
- În cazul închiderii monitorului prin debranşarea cablului de alimentare de la sursa de curent alternativ sau continuu, se va aştepta 6 secunde anterior recuplării acestuia, pentru o functionare normală a monitorului.
- A se utiliza numai cablul de alimentare corespunzător, furnizat, de fiecare dată, de către Philips. Dacă lipseşte cablul de alimentare, se va contacta centrul de service local. (Vă rugăm să consultati informatiile de contact pentru Service, afișate în manualul Informatii importante.)
- Conectați produsul la o sursă de alimentare care respectă specificațiile. Asigurați-vă că monitorul este conectat la o sursă de alimentare care respectă specificatiile. Utilizarea unei tensiuni incorecte va cauza defectiuni și poate provoca incendii sau electrocutări.
- Protejati cablul. Nu trageti și nu îndoiti cablul de alimentare și cablul de semnal. Nu amplasați monitorul sau alte obiecte grele pe cabluri. Dacă sunt deteriorate, cablurile pot provoca incendii sau electrocutări.
- Nu supuneti monitorul la vibratii mari sau la şocuri puternice pe parcursul manevrării.
- Pentru a evita deteriorarea accidentală, de exemplu, desprinderea panoului de pe cadru, asigurați-vă că monitorul nu este înclinat în jos cu mai mult de -5 grade. Dacă se depășește unghiul de înclinare în jos de -5 grade, defectiunea monitorului nu va fi acoperită de garanție.
- A nu se lovi sau scăpa monitorul în timpul functionării sau transportului.
- Portul USB Type-C poate fi conectat numai la anumite echipamente, ale căror incintă este conformitate cu standardul IEC 62368-1 sau IEC 60950-1.
- Utilizarea excesivă a monitorului poate cauza disconfort vizual. Este mai bine să faceti pauze mai scurte și mai dese la statia de lucru decât pauze mai lungi şi mai rare; de exemplu, o pauză de 5 - 10 minute după o utilizare continuă a ecranului timp de 50 - 60 de minute este probabil mai bună decât o pauză de 15 minute la fiecare două ore. Încercați să vă protejați ochii de oboseală în timpul utilizării constante a ecranului prin următoarele actiuni:
	- Priviti în depărtare la diverse distante după o perioadă lungă de concentrare asupra ecranului.
	- $\cdot$  Clipiti voluntar des în timp ce lucraţi.
	- Închideți ușor și rotiți ochii pentru a-i relaxa.
	- Repozitionati ecranul la o înălțime și un unghi corespunzătoare, în funcţie de înăltimea dvs.
	- Ajustati luminozitatea şi contrastul la un nivel corespunzător.
	- Ajustati iluminarea mediului la un nivel similar luminozității ecranului, evitati iluminarea

fluorescentă și suprafețele care nu reflectă prea multă lumină.

• Consultati un medic dacă simptomele nu dispar.

#### Întretinere

- Pentru a vă proteja monitorul de posibile deteriorări, nu supuneți ecranul LCD la presiuni mari. Atunci când deplasați monitorul, apucați-l de ramă. Nu ridicati monitorul plasând palma sau degetele pe ecranul LCD.
- Solutiile de curătare pe bază de ulei pot deteriora părtile de plastic și să anuleze garantia.
- În cazul în care monitorul nu va fi utilizat o perioadă îndelungată, acesta se va debranşa de la sursă.
- Dacă este necesar, monitorul se va curăța cu o cârpă umedă după debranşare. Ecranul poate fi şters cu o cârpă uscată când nu este sub tensiune. Totuşi, pentru curătarea monitorului, nu se vor folosi niciodată solvenți organici, precum alcool, sau soluții pe bază de amoniac.
- Pentru a se evita riscul aparitiei suprasarcinii electrice şi deteriorării permanente a monitorului, acesta nu se va expune la praf, ploaie, apă sau medii cu umezeală excesivă.
- Dacă monitorul este expus la umezeală, va fi şters cu o cârpă umedă, cât mai curând posibil.
- Dacă în monitor pătrund substante străine sau apă, se va întrerupe imediat sursa de alimentare și se va debranşa cablul de la priză. Apoi, se va îndepărta substanța respectivă. urmând ca monitorul să fie trimis la centrul de service.
- Nu depozitați și nu utilizați monitorul în locuri expuse la

<span id="page-4-0"></span>căldură, la lumina directă a soarelui sau la frig excesiv.

- Pentru asigurarea funcționării optime permanente a monitorului si prelungirea duratei sale de viată. acesta va fi plasat într-un spatiu ai cărui parametri de temperatură şi umiditate se situează în următoarea gamă de valori.
	- Temperatură: 0°C 40°C (32°F - 104°F)
	- Umiditate: 20% 80% UR

#### Informatii importante despre imaginea remanentă/fantomă

- Activati întotdeauna un economizor dinamic pentru ecran când lăsati monitorul nesupravegheat. Activati întotdeauna o aplicație periodică de împrospătare a ecranului atunci când monitorul va afişa un continut static. Afisarea continuă a unor imagini statice o perioadă îndelungată poate produce "imagini arse", cunoscute și ca "imagini remanente" sau imagini fantomă" pe ecranul dvs.
- "Imaginea arsă", "imaginea remanentă" sau "imaginea fantomă" reprezintă un fenomen binecunoscut în tehnologia ecranelor LCD. În majoritatea cazurilor, "imaginea arsă" sau "imaginea remanentă" sau "imaginea fantomă" va dispărea treptat într-un interval de timp după deconectarea de la alimentarea cu energie electrică.

#### **A** Avertisment

Nerespectarea indicatiei de activare a unui economizor ecran sau a unei aplicații de reîmprospătare periodică a ecranului poate avea ca efect aparitia simptomelor grave de "imagine statică", "imagine remanentă" sau "imagine fantomă" care nu mai dispar şi nici nu se pot remedia. Deteriorarea mentionată mai sus nu este acoperită de garantie.

#### Service

- Carcasa trebuie desfăcută numai de către personalul calificat din service.
- Dacă este necesar un document pentru reparație sau integrare, se va contacta centrul de service local. (Vă rugăm să consultați informațiile de contact pentru Service, afișate în manualul Informatii importante.)
- Pentru informatii referitoare la transport, consultati rubrica "Specificaţii tehnice".
- A nu se lăsa monitorul în maşină/ portbagaj sub actiunea directă a razelor solare.

#### Notă

În cazul în care monitorul nu functionează normal sau dacă nu știți cum să procedați după ce ați aplicat instrucțiunile din acest manual, consultati un specialist în service.

## 1.2 Descrieri ale notatiilor

Următoarele subcapitole descriu conventiile de notatie utilizate în acest document.

#### Observatii, atentionări și avertismente

Unele fragmente de text din acest ghid sunt însotite de pictograme și pot apărea cu caractere aldine sau italice. Fragmentele respective contin observatii, atentionări sau avertismente. Acestea sunt utilizate după cum urmează:

## **⊖** Notă

Această pictogramă indică informații și sfaturi importante care vă pot ajuta să utilizati mai eficient computerul.

#### **A** Atentie

Această pictogramă indică informații despre modalități de evitare a eventualelor defectiuni ale hardwareului şi a pierderii de date.

#### <span id="page-5-0"></span>**A** Avertisment

Această pictogramă indică riscul potențial de vătămare corporală si prezintă modalități de evitare a problemelor.

Anumite avertismente pot apărea în diferite formate şi este posibil să nu fie însotite de pictograme. În aceste situații, prezentarea specifică a avertismentului este impusă de autoritatea de reglementare legală.

## 1.3 Eliminarea produsului şi a ambalajelor aferente

Deşeuri de echipamente electrice şi electronice (WEEE)

![](_page_5_Picture_5.jpeg)

This marking on the product or on its packaging illustrates that, under European Directive 2012/19/EU governing used electrical and electronic appliances, this product may not be disposed of with normal household waste. You are responsible for disposal of this equipment through a designated waste electrical and electronic equipment collection. To determine the locations for dropping off such waste electrical and electronic, contact your local government office, the waste disposal organization that serves your household or the store at which you purchased the product.

Your new monitor contains materials that can be recycled and reused. Specialized companies can recycle your product to increase the amount of reusable materials and to minimize the amount to be disposed of.

All redundant packing material has been omitted. We have done our utmost to make the packaging easily separable into mono materials.

Please find out about the local regulations on how to dispose of your old monitor and packing from your sales representative.

#### Taking back/Recycling Information for Customers

Philips establishes technically and economically viable objectives to optimize the environmental performance of the organization's product, service and activities.

From the planning, design and production stages, Philips emphasizes the important of making products that can easily be recycled. At Philips, end-of-life management primarily entails participation in national takeback initiatives and recycling programs whenever possible, preferably in cooperation with competitors, which recycle all materials (products and related packaging material) in accordance with all Environmental Laws and taking back program with the contractor company.

Your display is manufactured with high quality materials and components which can be recycled and reused.

To learn more about our recycling program please visit:

[http://www.philips.com/a-w/about/](http://www.philips.com/a-w/about/sustainability.html) [sustainability.html](http://www.philips.com/a-w/about/sustainability.html)

# <span id="page-6-0"></span>2. Configurarea afişajului

## 2.1 Instalare

## 1 Continutul pachetului

![](_page_6_Picture_3.jpeg)

![](_page_6_Picture_4.jpeg)

![](_page_6_Picture_5.jpeg)

![](_page_6_Picture_6.jpeg)

![](_page_6_Picture_7.jpeg)

![](_page_6_Picture_8.jpeg)

![](_page_6_Picture_9.jpeg)

#### \*Thunderbolt™ 4 \*Depinde de ţară

## **2** Instalarea bazei

1. Pentru protejarea acestui monitor şi evitarea zgârierii sau deteriorării lui, păstrati monitorul cu fata în jos pe pernă în timpul instalării bazei.

![](_page_6_Picture_13.jpeg)

- 2. Ţineţi suportul cu ambele mâini.
	- (1) Utilizați o șurubelniță pentru a strânge şuruburile de montare şi prindeți bine piciorul de afișaj.
	- (2) Fixaţi cu grijă baza pe suport.
	- (3) Folosiți o șurubelniță ca să strângeţi şurubul localizat în

partea inferioară a bazei și fixați ferm baza pe suport.

![](_page_6_Figure_19.jpeg)

3. După atașarea bazei, ridicați monitorul cu ambele mâini, ținând ferm monitorul împreună cu polistirenul. Acum poți îndepărta polistirenul. Când îndepărtați polistirenul, nu strângeți panoul pentru a evita spargerea acestuia.

![](_page_6_Picture_21.jpeg)

# **Avertisment**

Acest produs are un design curbat. Atunci când atasati/detasati baza, așezați un material de protecție sub monitor și nu apăsați pe monitor pentru a evita deteriorarea acestuia.

## **B** Conectarea la computer

![](_page_7_Figure_2.jpeg)

![](_page_7_Figure_3.jpeg)

![](_page_7_Figure_4.jpeg)

Multi-stream transport

![](_page_7_Figure_6.jpeg)

- **1** Comutator de alimentare
- **2** Intrare alimentare AC
- **3** Intrare HDMI 1
- Intrare HDMI 2
- 5 Intrare DisplayPort
- 6 Intrare Thunderbolt<sup>™</sup>  $4 \square$   $\frac{1}{2}$ (90w) /  $I$ esire Thunderbolt<sup>™</sup> 4**/** $\overline{4500}$
- Intrare Thunderbolt<sup>™</sup> 4  $\square f$ <sup>(90W)</sup>: Ieșire video (Mod ALT DP 1.4), PD 90W, transfer de date.
- leșire Thunderbolt™ 4  $f$ <sup>(15W)</sup>: PD 15W. descendent.
- Conxiune în lanţ Thunderbolt: mai întâi conectați intrarea Thunderbolt □ / (90W), după care conectați ieșirea Thunderbolt <sup>2</sup><sup>(15W)</sup> pentru ieșire semnal.

(Consultați capitolul: Funcție de conexiune în lanţ)

- **2** USB UP
- **8** Intrare RJ-45
- **9** USB descendent
- **10** USB descendent
- **11** USB descendent/Încărcător rapid USB
- **12** USB descendent
- <sup>13</sup> USBC(PD 45W, descendent)
- 14 ieșire audio / intrare microfon jack combo
- **15** Încuietoare Kensington antifurt

#### Conectarea la PC

- 1. Conectati bine cablul de alimentare la spatele afişajului.
- 2. Opriți computerul și deconectați cablul de alimentare al acestuia.
- 3. Conectati cablul de semnal al afişajului la conectorul video din partea din spate a calculatorului.
- 4. Conectati cablul de alimentare al calculatorului şi al afişajului la o priză din apropiere.
- 5. Porniti calculatorul și afișajul. Dacă afişajul afişează o imagine, înseamnă că instalarea s-a finalizat.

### **4** Instalare driver RJ45

#### Puteți vizita site-ul Philips pentru a descărca "LAN Drivers".

Urmați pașii pentru instalare:

- 1. Instalati driverul LAN care se potrivește cu sistemul dumneavoastră.
- 2. Faceti dublu clic pe driver pentru a-l instala și urmați instrucțiunile Windows pentru a continua instalarea.
- 3. Când instalarea a fost finalizată, se afisează mesajul "Success" (Reușită).
- 4. Trebuie să reporniti computerul după finalizarea instalării.
- 5. Acum, puteti să vedeti "Realtek USB Ethernet Network Adapter" (Adaptor de retea USB Ethernet Realtek) în lista de programe instalate.
- 6. Este recomandat să accesati periodic linkul de mai sus pentru a vedea dacă sunt disponibile versiuni actualizate ale driverului.

#### Cobservatie

Contactați echipa de asistență online Philips pentru instrumentul de clonare a adresei Mac dacă aveti nevoie.

### **5** Hubul USB

Pentru a respecta standardele internationale în domeniul energiei, hubul/porturile USB ale acestui monitor sunt dezactivate în modurile Standby și Off (Oprire).

Dispozitivele USB conectate nu functionează în această stare.

Pentru a mentine în mod permanent functia USB în starea "Activat", accesati meniul OSD, apoi selectati "Mod regim de asteptare USB" și comutați opțiunea la starea "Activat". Dacă monitorul dvs. este resetat la valorile din fabrică, asigurati-vă că setați "USB standby mode" (Mod Standby USB) la "ON" (Activat) în meniul OSD.

**6** Încărcare USB

Acest afişaj are porturi USB capabile de ieşire de alimentare standard, inclusiv unele cu functie USB Charging (pot fi identificate prin pictograma de alimentare (SB). Puteți utiliza aceste porturi pentru a încărca smartphoneul sau pentru a alimenta un hard disk extern, de exemplu. Afişajul trebuie să fie pornit permanent pentru a putea utiliza această funcție.

Este posibil ca unele afișaje Philips să nu alimenteze sau să nu încarce dispozitivul atunci când intră în modul de repaus/standby (LED-ul de alimentare alb luminează intermitent). În acest caz, intrați în meniul OSD și selectati "USB Standby Mode" (Încărcare USB), apoi comutati functia la modul "ON" (Pornit) (implicit = OFF (Oprit)). Acest lucru va mentine functiile de alimentare și încărcare USB active, chiar dacă monitorul este în modul de repaus/standby.

![](_page_9_Picture_123.jpeg)

#### Cobservatie

Dacă opriti monitorul prin comutatorul de pornire/oprire în orice moment, toate porturile USB se vor opri.

#### **A** Avertisment:

Dispozitivele wireless cu interfată USB care functionează în banda de frecventă de 2,4 Ghz, de exemplu, un mouse, o tastatură sau căști wireless, pot suferi de interferente cauzate de versiunea USB 3.2 sau superioară (dispozitive cu semnal de mare viteză), care pot duce la o eficienţă scăzută a transmisiei radio. În acest caz, încercați următoarele metode pentru a reduce efectele interferentelor.

- Încercați să mențineți receptoarele USB 2.0 la distanvă de portul de conectare USB 3.2 sau superior.
- Utilizati un cablu prelungitor USB standard sau un hub USB pentru a mări distanța dintre receptorul dvs. wireless și portul de conectare cu versiunea USB 3.2 sau superioară.

# <span id="page-10-0"></span>2.2 Operarea afişajului

## **1** Descriere butoane control

![](_page_10_Figure_2.jpeg)

![](_page_10_Picture_93.jpeg)

![](_page_11_Figure_0.jpeg)

## **3** tasta rapidă "mute"

![](_page_11_Picture_136.jpeg)

Funcția Mute funcționează cu sistemul de operare.

 $#$  Functia Mute functionează cu sistemul de operare, dacă monitorul este certificat de Zoom.

\* Funcția Mute funcționează prin apăsarea butonului \* de pe afișaj, dar pictograma Mute

a sistemului de operare nu se sincronizează cu monitorul. (Sistemul de operare va apărea ca fiind "unmuted".)

## Notă

Funcția mute a microfonului ar dezactiva funcția PowerSensor. Dacă doriți să activați funcția PowerSensor, vă rugăm să dezactivați funcția de dezactivare a microfonului.

#### **4** Personalizaţi-vă propria tastă de "USER" (UTILIZATOR)

Această tastă rapidă vă permite să configurați funcția preferată.

1. Apăsați pe butonul  $\blacksquare$  de cadrul frontal pentru a accesa ecranul meniului OSD.

![](_page_12_Picture_265.jpeg)

- 2. Apăsați pe butonul ▲ sau ▼ pentru a selecta meniul principal [OSD Settings] (Setări OSD), după care apăsați pe butonul  $\bigcirc$ K.
- 3. Apăsați pe butonul ▲ sau ▼ pentru a selecta [User Key] (Utilizator), după care apăsați pe butonul OK.
- 4. Apăsați pe butonul  $\triangle$  sau  $\nabla$  pentru a selecta functia preferată.
- 5. Apăsați pe butonul OK pentru a confirma alegerea.

Acum puteți apăsa tasta rapidă direct de pe cadrul frontal. Pentru accesul rapid va apărea numai funcția selectată anterior de către dumneavoastră.

![](_page_12_Figure_9.jpeg)

## **5** Descrierea afişării pe ecran (OSD)

## Ce înseamnă OSD (afişarea pe ecran)?

On-Screen Display (OSD) (afişaj pe ecran) este o functie a tuturor afisajelor LCD Philips. Permite utilizatorului final să regleze performantele ecranului sau să selecteze funcțiile afișajului direct de pe ecran prin intermediul unei ferestre cu instructiuni. O interfată OSD usor de utilizat este ilustrată mai jos:

![](_page_12_Picture_13.jpeg)

#### Instructiuni fundamentale și simple referitoare la tastele de control

În interfata OSD ilustrată mai sus, puteți apăsa butoanele  $\blacktriangledown$  de pe rama frontală a afişajului pentru a deplasa cursorul si puteți apăsa butonul OK pentru a confirma selectia sau modificarea.

## Meniul OSD

Mai jos, este prezentată vederea generală a structurii afişării pe ecran. Puteți consulta ulterior această imagine, în cazul în care veti dori să navigați între diferitele ajustări.

![](_page_13_Picture_506.jpeg)

## **6** Notificare privind rezolutia

Acest afișaj oferă performante maxime la rezoluția sa nativă de 5120 x 2160. Dacă afişajul este utilizat cu o altă rezoluție, pe ecran este afișat un meșai de avertizare: Use 5120 x 2160 for best results (Utilizați rezoluția 5120 x 2160 pentru rezultate optime).

Afisarea alertei privind rezolutia nativă poate fi dezactivată din Configurare în meniul OSD (afişare pe ecran).

## **Observatie**

- 1. Setarea implicită a hubului USB pentru intrarea USB C pentru acest monitor este "High Data Speed". Rezoluția maximă acceptată depinde de capabilitatea plăcii grafice. Dacă PC-ul dvs. nu suportă HBR 3, selectați High Resolution în Setările USB, apoi rezoluția maximă acceptată va fi 5120 x 2160 @75Hz. Apăsați  $\blacksquare$  butonul > Setări USB > USB > High Resolution
- 2. În cazul în care conexiunea Ethernet pare înceată, vă rugăm să intrați în meniul OSD și să selectați High Data Speed, care acceptă viteze LAN de 1 G.

#### **7** Firmware

Actualizarea firmware-ului over-the-air (OTA) se face prin intermediul softwareului SmartControl și poate fi descărcat cu ușurință de pe site-ul web al Philips. Ce face SmartControl? Este un software suplimentar care ajută la controlul setărilor fotografiilor, al sunetului și al altor setări grafice de pe ecran ale monitorului.

În secțiunea "Setup" (Configurare), puteți verifica ce versiune de firmware aveți în prezent și dacă trebuie sau nu să faceți o actualizare. În plus, este important să rețineți că actualizările

<span id="page-14-0"></span>de firmware trebuie efectuate prin intermediul software-ului SmartControl. Este necesar să fiți conectat la o rețea atunci când actualizați firmware-ul pe SmartControl over-the-air (OTA).

## **8** Functie fizică

Înclinare

![](_page_14_Picture_3.jpeg)

Pivotare

![](_page_14_Picture_5.jpeg)

## Reglare pe înăltime

![](_page_14_Picture_7.jpeg)

**A** Avertisment

- Pentru a evita deteriorarea accidentală a ecranului, precum desprinderea panoului, asigurați-vă că monitorul nu este înclinat în jos cu mai mult de -5 grade.
- Nu apăsați pe ecran atunci când reglati unghiul monitorului. Atingeti doar cadrul.

# **2.3 Cameră web pop-up Windows Hello™ integrată**

# **1 Ce este?**

Camera web inovatoare şi sigură de la Philips apare când aveti nevoie de ea și dispare când nu o mai folositi. Camera web este dotată și cu senzori avansați pentru recunoaşterea facială Windows Hello, care vă conectează la dispozitive Windows în mai putin de 2 secunde. adică de 3 ori mai rapid decât o parolă.

#### **2** Cum să activați camera web **Windows Hello™**

Monitorul Philips cu cameră web Windows Hello poate fi activată prin conectarea cablului USB de la computerul PC la portul "Intrare Thunderbolt  $\Box$   $f(90W)$ " sau portul "USB UP" al acestui monitor, apoi selectati o optiune corespunzătoare din sectiunea "KVM" din meniul OSD. Acum, camera web cu Windows Hello este gata de utilizare atât timp cât setarea Windows Hello din Windows 11 este finalizată. Consultati site-ul web oficial Windows pentru a afla detalii despre aceste setări: [https://support.microsoft.com/](https://support.microsoft.com/help/4028017/windows-learn-about-windows-hello-and-set-it-up) [help/4028017/windows-learn-about](https://support.microsoft.com/help/4028017/windows-learn-about-windows-hello-and-set-it-up)[windows-hello-and-set-it-up](https://support.microsoft.com/help/4028017/windows-learn-about-windows-hello-and-set-it-up)

Retineti că este necesar sistemul Windows 11 pentru configurarea functiei Windows Hello: recunoaşterea facială. Dacă aveti editiile inferioare sistemului Windows 11 sau Mac OS, camera web poate functiona fără functia de recunoaştere facială.

![](_page_14_Picture_285.jpeg)

Urmati paşii pentru setarea următoarelor:

1. Apăsați pe camera web integrată din partea de sus a monitorului şi întoarceti-o spre directia frontală.

![](_page_15_Picture_2.jpeg)

2. Conectati cablul USB între PC și portul ... Intrare Thunderbolt  $\Box$  /(90W) " sau "USB UP" al monitorului.

![](_page_15_Figure_4.jpeg)

3. Configurare în Windows 11 pentru Windows Hello

![](_page_15_Picture_6.jpeg)

a. În aplicația de setări, faceți clic pe accounts (conturi).

![](_page_15_Picture_173.jpeg)

- b. Faceti clic pe sign-in options (optiunile de conectare) din bara laterală.
- c. Trebuie să configurați un cod PIN înainte de a putea să folositi Windows Hello. După ce ati adăugat codul, optiunea pentru Hello este deblocată.
- d. Se afişează opţiunile disponbile pentru configurare în Windows Hello.

![](_page_16_Picture_0.jpeg)

- e. Faceti clic pe "Get started." (Începeți). Setarea este finalizată.
- 4. În cazul în care conectati cablul USB din portul "Intrare Thunderbolt  $\Box$  /(90W)" al monitorului, intrati în meniul OSB pentru a selecta optiunea corespunzătoare pentru "Thunderbolt" din meniul "KVM".

![](_page_16_Picture_166.jpeg)

#### C Observatie

- 1. Accesaţi întotdeauna site-ul web oficial Windows pentru a afla cele mai noi informații. Informațiile din EDFU pot fi modificate fără notificare prealabilă.
- 2. Fiecare regiune foloseste tensiuni diferite. Setarea inconsecventă a tensiunii poate cauza ondulații când folosiți această cameră web. Tensiunea setată trebuie să fie identică cu cea din regiunea dvs.
- 3. Acest monitor are un semnalizator activ al camerei web care se aprinde atunci când camera web este în funcțiune. Există patru opțiuni de luminozitate, de la 0=OFF la 4=HI,

implicit 3. Puteți apăsa butonul OSD **□** pentru a intra în meniul de afișare pe ecran, la rubrica camerei web>Lumina camerei web, pentru a regla nivelul de luminozitate.

# <span id="page-17-0"></span>**2.4 KVM integrat multiclient**

### **1** Ce este?

Cu ajutorul funcției de comutare Multiclient Integrated Keyboard Video Mouse (KVM), este posibil să controlați două PC-uri separate cu o singură configurație de monitor/ tastatură/mouse.

#### **2** Cum se activează KVM integrat multiclient

Cu funcția KVM integrat multiclient încorporată, este ușor să comutați între fiecare dispozitiv conectat prin intermediul meniului OSD (On-Screen Display). Pentru a utiliza Intrare Thunderbolt  $\Box f^{(90W)}$ , HDMI și/sau DP ca intrare, utilizați cablul USB-C/USB-B în direcția USB ascendentă.

Apoi, conectați cablurile în ascendent de la PC la porturile Intrare Thunderbolt  $\Box$   $f^{(90W)}$  și USB UP situate pe monitor. Acest proces pentru fiecare PC poate fi realizat simultan. Pentru mai multe informații, vă rugăm să consultați tabelul și graficul de mai jos.

Acest tabel explică legătura dintre fiecare sursă și porturile corespunzătoare de pe monitor.

![](_page_17_Picture_170.jpeg)

#### Procedura pas cu pas:

1. Conectați fiecare cablu de la porturile corespunzătoare de pe monitor, așa cum se menționează în tabelul de mai sus, conectați-vă la fiecare PC.

![](_page_17_Figure_10.jpeg)

2. Intrați în meniul OSD (On-Screen Display). Mergeți la fila KVM și selectați "Auto", "Thunderbolt" sau "USB UP" pentru a comuta vizualizarea monitorului de la un dispozitiv la altul. Pentru a trece la o altă vizualizare a monitorului, repetați pur și simplu acest pas.

![](_page_17_Picture_171.jpeg)

Dacă doriți să utilizați un cablu DP și/sau HDMI pentru a intra în dispozitivul dvs., utilizați porturile Intrare Thunderbolt  $\Box$   $f^{(90W)}$  și USB UP, cablul USB fiind în direcția USB ascendentă.

Vă rugăm să verificați următorii pași pentru a ajusta setările pentru utilizarea HDMI/ DP:

1. Conectați cablul USB ascendent de la PC(uri) la porturile "Intrare Thunderbolt  $\Box f^{(90W)}$ " și "USB UP" ale acestui monitor. Această procedură poate fi efectuată în același timp, dacă se dorește.

Configurația cu două PC-uri ar trebui să arate astfel:

- PC1: Puteți utiliza un cablu USB-A/B ascendent și un cablu HDMI sau un cablu DP și îl puteți conecta la portul HDMI sau DP de pe monitor pentru a vizualiza conținut video și audio.
- PC2: Puteți utiliza un cablu USB-C/A ascendent și un cablu HDMI sau un cablu DP și îl puteți conecta la portul HDMI sau DP de pe monitor pentru a vizualiza conținut video și audio.

Pentru confortul dumneavoastră. Vă rugăm să utilizați tabelul de mai jos ca referință.

![](_page_18_Picture_167.jpeg)

2. Conectați perifericele la porturile USB descendente ale acestui monitor.

![](_page_18_Figure_9.jpeg)

3. Intrați în meniul OSD (On-Screen Display). Mergeți la fila KVM și selectați "Thunderbolt" sau "USB UP" pentru a comuta vizualizarea monitorului de la un dispozitiv la altul. Pentru a trece la o altă vizualizare a monitorului, repetați pur și simplu acest pas.

![](_page_18_Picture_168.jpeg)

## Notă

- Vă rugăm să rețineți că conectarea sursei de intrare nu este automată și este necesar să accesați afișajul pe ecran (OSD) pentru a selecta intrarea pe care o utilizați.
- De asemenea, puteți adăuga funcția KVM integrat multiclient în modul Picture-by-Picture (PBP). Atunci când activați PBP, puteți vizualiza două surse diferite proiectate pe același ecran. Funcția KVM integrat MultiClient sporește productivitatea prin utilizarea unui singur ecran pentru a controla două PC-uri prin intermediul meniului OSD (On-Screen Display).

# <span id="page-20-0"></span>2.5 Anularea zgomotului

Acest monitor are funcția de anulare a zgomotului. Atunci când este conectat prin Intrare Thunderbolt  $\Box$   $\frac{1}{2}$ (90W)/ USB-B în timpul unei conferințe video, monitorul va filtra automat sunetele umane. Această funcție poate fi dezactivată în meniul OSD, la rubrica Noise Cancelling (implicit=ON).

![](_page_20_Picture_2.jpeg)

## **←** Notă

Dacă mai multe dispozitive sunt conectate la afișaj, ambele pot fi redate prin difuzor în același timp. Se recomandă dezactivarea ieșirii audio a dispozitivului neprincipal.

## **←** Notă

În general, setarea implicită este activată pentru difuzorul de anulare a zgomotului atunci când un dispozitiv este conectat la acest monitor. Pentru a verifica dacă setarea difuzorului cu anulare a zgomotului este activată sau dezactivată, vă rugăm să urmați pașii de mai jos.

Pasul 1: Selectați pictograma difuzorului din secțiunea din dreapta jos a ecranului și apoi, când apare meniul, alegeți opțiunea de anulare a zgomotului cu numele monitorului dvs.

![](_page_20_Picture_8.jpeg)

Pasul 2: Accesați setările de sistem ale monitorului, apoi mergeți la meniul de sunet. Selectați monitorul dvs. difuzorul de anulare a zgomotului.

![](_page_20_Picture_191.jpeg)

#### Pasul 3: Când participați la ședințe, selectați acest monitor cu difuzorul cu anulare a zgomotului ca sursă de sunet.

![](_page_20_Picture_12.jpeg)

## **←** Notă

Este important să folosiți o conexiune USB-C la USB-C sau USB-C la USB-A pentru ca funcția de anulare a zgomotului să funcționeze corect.

# <span id="page-21-0"></span>2.6 MultiView

![](_page_21_Picture_1.jpeg)

## **1** Ce este?

Caracteristica MultiView permite conectarea activă a două dispozitive, astfel încât dumneavoastră să puteți lucra simultan cu mai multe dispozitive, precum un PC şi un notebook. Acest lucru face ca sarcinile complexe să poată fi realizate mult mai uşor.

## 2 De ce am nevoie de acesta?

Datorită afişajului Philips MultiView cu rezoluție extrem de ridicată, vă puteți bucura de conectivitate deplină în cel mai confortabil mod posibil, fie că vă aflati la birou sau acasă. Cu acest afișaj, puteti să vă delectati cu mai multe surse de continut, care vor fi afisate pe un singur ecran. De exemplu: Poate doriti să aruncați o privire asupra fluxului audio-video cu ştiri în direct în fereastra mică, iar în același timp să lucrați la cel mai recent blog al dumneavoastră. Sau poate doriti să editați un fișier Excel aflat pe dispozitivul dumneavoastră ultrabook în timp ce sunteti conectat la reteaua securizată intranet a companiei, pentru a accesa fişiere cu ajutorul unui desktop.

- **B** Cum se poate activa caracteristica MultiView prin utilizarea meniului OSD?
- 1. Apăsați pe butonul  $\blacksquare$  de cadrul frontal pentru a accesa ecranul meniului OSD.

![](_page_21_Picture_351.jpeg)

- 2. Apăsați pe butonul ▲ sau ▼ pentru a selecta meniul principal [PIP/PBP], după care apăsați pe butonul  $\alpha$ K.
- 3. Apăsați pe butonul ▲ sau ▼ pentru a selecta [PIP/PBP Mode] (Mod PIP/PBP), după care apăsați pe butonul  $OK$ .
- 4. Apăsaţi pe butonul ▲ sau ▼ pentru a selecta [PIP] sau [PBP].
- 5. Acum puteți să mergeți înapoi pentru a seta parametrii [PIP/ PBP Input] (Intrare PIP/PBP), [PIP Size] (Dimensiune PIP), [PIP Position] (Poziţie PIP) sau [Swap] (Comutare).
- 6. Apăsați pe butonul OK pentru a confirma alegerea.
- **4** MultiView în meniul OSD
- PIP / PBP Mode (Modul PIP/PBP): Există două moduri disponibile pentru caracteristica MultiView: [PIP] şi [PBP].

#### [PIP]: Picture in Picture

![](_page_21_Picture_17.jpeg)

Când nu a fost detectată sursa secundară:

![](_page_21_Picture_19.jpeg)

Deschideți o fereastră secundară, alăturată, pentru o altă sursă de semnal.

![](_page_22_Figure_2.jpeg)

Când nu a fost detectată sursa secundară:  $\mathsf{A}_{\scriptscriptstyle (\mathsf{main})}$ 

![](_page_22_Figure_4.jpeg)

#### Cobservatie

Benzile negre afişate în partea de sus și în partea de jos a ecranului permit obtinerea raportului de aspect corect în modul PBP. Dacă doriti să vizualizați imaginile pe întregul ecran, alăturate, ajustați rezoluțiile dispozitivelor dys. conform informatiilor din fereastra pop-up. Veti putea vedea ecranele sursă pentru două dispozitive proiectate pe acest afişaj, alăturate, fără benzi negre. Retineti că afișarea semnalului analogic pe întregul ecran în modul PBP nu este acceptată.

• PIP/PBP Input (Intrare PIP/PBP): Puteți alege diferite inputuri video ca sursă de subafișare: [1 HDMI 2.0], [2 HDMI 2.0], [DisplayPort] şi [Intrare Thunderbolt  $\Box$   $\frac{1}{2}$  (90W)]

Consultati tabelul de mai jos pentru detalii despre compatibilitatea dintre sursa principală şi cea secundară.

![](_page_22_Picture_408.jpeg)

PIP Size (Dimensiune PIP): Când functia PIP este activată, puteți alege dintre trei dimensiuni pentru fereastra secundară: [Small] (Mică), [Middle] (Medie), [Large] (Mare).

![](_page_22_Figure_11.jpeg)

PIP Position (Poziție PIP): Când funcția PIP este activată, puteți alege dintre patru pozitii pentru fereastra secundară.

![](_page_22_Figure_13.jpeg)

• Swap (Comutare): Sursa principală şi sursa secundară vor fi comutate pe afişaj.

B

Comutarea surselor A şi B în modul [PIP]:

![](_page_22_Figure_16.jpeg)

Comutarea surselor A şi B în modul [PBP]:

![](_page_22_Picture_18.jpeg)

Off (Dezactivat): Oprirea functiei MultiView.

![](_page_22_Figure_20.jpeg)

#### Cobservatie

B

Când folosiți funcția Comutare, sursa audio şi cea video vor fi comutate în acelaşi timp.

# <span id="page-23-0"></span>2.7 Scoaterea ansamblului bazei pentru montarea VESA

Înainte de a începe dezasamblarea bazei monitorului, urmati instructiunile de mai jos pentru a evita deteriorarea monitorului sau vătămarea corporală.

1. Asezati afisajul cu fata în jos pe o suprafată netedă. Aveti grijă să nu zgâriați sau să deteriorați ecranul.

![](_page_23_Picture_3.jpeg)

2. Slăbiti suruburile de montare, apoi desprindeti piciorul de afisaj.

![](_page_23_Picture_5.jpeg)

## Cobservatie

Acest monitor acceptă o interfață de montare compatibilă VESA de 100mm x 100mm. Şurub de montare VESA M4. Contactaţi întotdeauna producătorul în cazul în care doriti să realizați instalarea pe perete.

![](_page_23_Figure_8.jpeg)

## **A** Avertisment

Acest produs are un design curbat. Atunci când ataşati/detaşati baza, asezati un material de protectie sub monitor și nu apăsați pe monitor pentru a evita deteriorarea acestuia.

![](_page_23_Figure_11.jpeg)

\* Designul afișajului poate diferi de ilustratie.

### **A** Avertisment

- Pentru a evita deteriorarea accidentală a ecranului, precum desprinderea panoului, asigurați-vă că monitorul nu este înclinat în jos cu mai mult de -5 grade.
- Nu apăsați pe ecran atunci când reglati unghiul monitorului. Atingeti doar cadrul.

# <span id="page-24-0"></span>3. Optimizarea imaginilor

# 3.1 SmartImage

### **1** Ce este?

SmartImage oferă presetări care optimizează afişajul pentru diferite tipuri de continut, reglând dinamic luminozitatea, contrastul, culoarea şi claritatea în timp real. Indiferent dacă lucraţi cu aplicaţii de text, de afişare de imagini sau urmăriti un videoclip, Philips SmartImage vă asigură o performantă excelentă şi optimizată a monitorului.

### **2** De ce am nevoie de acesta?

Dacă vă doriti un afișaj care vă garantează afişarea optimă a tuturor tipurilor preferate de continut. SmartImage vă ajută să efectuați reglarea dinamică a luminozității. contrastului, culorii și clarității în timp real pentru a vă bucura de o experienţă cât mai plăcută la utilizare.

## **B** Cum functionează?

SmartImage este o tehnologie exclusivă, de ultimă generație, de la Philips care analizează conținutul afişat pe ecranul dvs. Bazat pe un scenariu pe care îl selectati chiar dvs., SmartImage îmbunătătește în mod dinamic contrastul, saturatia culorilor și claritatea imaginilor, astfel încât calitatea conţinutului afişat să fie îmbunătăţită – toate acestea în timp real şi prin apăsarea unui singur buton.

#### Cum se activează SmartImage?

![](_page_24_Picture_9.jpeg)

1. Apăsați pe *o* pentru a lansa afişarea pe ecran a software-ului SmartImage.

- 2. Apăsați în continuare pe  $\nabla$  pentru a comuta între EasyRead, Office (Birou), Photo (Fotografie), Movie (Film), Game (Jocuri), Economy (Economic), Mod LowBlue, SmartUniformity şi Off (Dezactivat).
- 3. Afişarea pe ecran a SmartImage va fi activă timp de 5 secunde sau puteti apăsa pe "OK" pentru a confirma. Puteţi alege între: EasyRead, Office (Birou), Photo (Fotografie), Movie (Film), Game (Jocuri), Economy (Economic), Mod LowBlue, SmartUniformity şi Off (Dezactivat).

![](_page_24_Picture_311.jpeg)

- EasyRead: Contribuie la îmbunătățirea citirii textului din aplicatii bazate pe text, ca de exemplu a cărţilor PDF în format electronic. Utilizând un algoritm special care mărește contrastul și claritatea marginilor continutului de tip text, afişarea este optimizată astfel încât cititul să fie extrem de plăcut, prin reglarea luminozității, contrastului şi temperaturii de culoare a monitorului.
- Office (Birou): Îmbunătătește calitatea textului şi reduce luminozitatea pentru a creşte lizibilitatea şi a reduce oboseala ochilor. Acest mod îmbunătătește semnificativ lizibilitatea şi productivitatea atunci când lucrați

cu foi de calcul, fişiere PDF, articole scanate sau alte aplicatii generale de birou.

- Photo (Fotografie): Acest profil combină saturația de culoare contrastul dinamic și îmbunătățirea clarității pentru a afișa fotografii şi alte imagini cu o claritate extraordinară şi în culori vii – toate fără artefacte și culori șterse.
- Movie (Film): Luminozitatea crescută, saturația de culoare mai mare, contrastul dinamic şi claritatea accentuată afişează toate detaliile din zonele întunecate ale înregistrărilor video fără culori şterse în zonele mai luminoase, mentinând valori naturale dinamice pentru o afişare video de cea mai bună calitate.
- Game (Jocuri): Activând circuitul de supraîncărcare pentru cel mai bun timp de răspuns, reducând marginile în zigzag pentru obiectele cu mişcare rapidă pe ecran, îmbunătățind raportul de contrast pentru scenele luminoase şi cele întunecate, acest profil asigură cea mai bună experiență de joc pentru împătimiții de jocuri.
- Economy (Economic): În acest profil, luminozitatea şi contrastul sunt reglate, iar retroiluminarea este reglată fin pentru afişarea corectă a aplicatiilor de birou de zi cu zi și reducerea consumului de energie.
- LowBlue Mode (Mod lumină albastră redusă): Mod lumină albastră redusă pentru productivitate cu impact redus asupra ochilor. Studiile au arătat că, la fel cum razele ultraviolete pot cauza vătămarea ochilor, razele de lumină albastră cu unde scurte emise de afişajele LED pot să cauzeze vătămarea ochilor şi să afecteze vederea în timp. Dezvoltată pentru sănătate, setarea

Philips Mod lumină albastră redusă utilizează o tehnologie software inteligentă pentru a reduce lumina albastră cu unde scurte dăunătoare.

- SmartUniformity: Fluctuatiile luminozității și culorii în diferite părți ale ecranului reprezintă un fenomen obişnuit pentru monitoarele LCD. Uniformitatea tipică este stabilită la circa 75–80%. Activând functia Philips SmartUniformity, uniformitatea afişajului creşte la peste 95%. Acest lucru va produce imagini mai uniforme şi mai veridice.
- Off (Dezactivat): Fără optimizare cu SmartImage.

#### Cobservatie

Modul LowBlue oferit de Philips, este conform cu certificarea TUV Low Blue Light. Puteți accesa acest mod prin simpla apăsare a tastei de comandă rapidă ワ si apoi prin apăsarea butonului pentru a selecta Mod LowBlue. Mai sus puteti vedea paşii pentru selectarea optiunii SmartImage.

Atunci când acest afișaj primește semnal HDR de la dispozitivul conectat, selectati un mod de imagine care se potrivește cel mai bine nevoilor.

Există conexiuni multiple: HDR Premium, HDR Film, HDR Fotografii, HDR Basic, Dezactivat.

![](_page_25_Picture_342.jpeg)

- HDR Premium: Optimizează contrastul și luminozitatea pentru o experiență vizuală cât mai vie și mai captivantă.
- HDR Film: Setare ideală pentru vizionarea filmelor HDR. Oferiti un contrast şi luminozitate mai bune, pentru o experienţă de vizualizare mai realistă şi captivantă.
- <span id="page-26-0"></span>HDR Fotografii: Îmbunătățirea nuantelor de roșu, verde și albastru, pentru imagini reale.
- HDR Basic: Setare HDR de bază pentru continut HDR.
- Off (Dezactivat): Fără optimizare cu SmartImage HDR.

#### Notă

Pentru a dezactiva functia HDR, vă rugăm să dezactivaţi dispozitivul de intrare și conținutul acestuia.

Setările HDR incoerente între dispozitivul de intrare și monitor pot cauza imagini nesatisfăcătoare.

# 3.2 SmartContrast

#### **1** Ce este?

Tehnologie unică ce analizează dinamic continutul afișat și optimizează automat raportul de contrast al monitorului pentru claritate vizuală maximă şi experiență vizuală încântătoare. crescând retroiluminarea pentru imagini mai clare, mai contrastante şi mai luminoase sau reducând retroiluminarea pentru afişarea clară a imaginilor pe fundaluri întunecate.

#### **De ce am nevoie de acesta?**

Doriti cea mai bună claritate vizuală și confort de vizualizare pentru fiecare tip de continut. SmartContrast controlează dinamic contrastul şi reglează retroiluminarea pentru ca imaginile jocurilor şi cele video să fie clare, contrastante şi luminoase sau afişează text clar, lizibil pentru munca de birou. Prin reducerea consumului electric al monitorului, puteți reduce costurile cu energia şi prelungi durata de viaţă a monitorului.

#### **B** Cum functionează?

Atunci când activati SmartContrast, acesta va analiza în timp real continutul afişat pentru a ajusta culorile şi pentru

a controla intensitatea iluminării de fundal. Această functie va îmbunătăți în mod dinamic contrastul pentru o experiență de divertisment grozavă atunci când vizionați videoclipuri sau vă jucati.

## 3.3 Personalizați spațiul și valoarea de culoare

Puteți selecta manual modul de spațiu de culoare apropiat pentru a afișa conținutul vizualizat în mod corespunzător.

- **1** Selectati modul de spatiu de culoare corespunzător pentru a se potrivi cu continutul vizualizat:
- 1. Apăsați  $\blacksquare$  pentru a accesa meniul OSD.
- 2. Apăsați pe butonul ▲ sau ▼ pentru a selecta meniul principal [Color (Culoare)], după care apăsați pe butonul OK.
- 3. Apăsați pe butonul  $\triangle$  sau  $\nabla$  pentru a selecta [Color Space (Spatiu culoare)].
- 4. Selectati unul dintre modurile de culoare.
- 5. Apăsați pe butonul OK pentru a confirma selectia.
- **2** Există conexiuni multiple:
- NTSC: Video analog.
- sRGB: Cele mai multe aplicații și jocuri pentru calculatoare personale, internet și design web.
- DCI-P3: Proiectoare digitale de cinema, unele filme și jocuri și produse Apple. Fotografie.

#### **⊖** Notă

HDR și modul de spațiu de culoare nu poate fi activat în același timp. Vă rugăm să dezactivați HDR înainte de a selecta unul sau mai multe moduri de spații de culoare.

# <span id="page-27-0"></span>3.4 LightSensor

## **1** Ce este?

Tehnologia LightSensor oferă utilizatorilor o modalitate unică şi inteligentă de a optimiza calitatea imaginii prin măsurarea şi analizarea semnalului introdus, cu scopul de a ajusta în mod automat setările de calitate a imaginii. Tehnologia LightSensor utilizează un senzor pentru a ajusta luminozitatea imaginii în functie de conditiile de iluminare ale încăperii.

#### **2** Cum se activează functia LightSensor?

![](_page_27_Picture_4.jpeg)

- 1. Apăsați pe butonul  $\blacksquare$  de pe cadrul frontal pentru a accesa ecranul meniului OSD.
- 2. Apăsați pe butonul ▲ sau ▼ pentru a selecta meniul principal [LightSensor], după care apăsați pe butonul OK.
- 3. Apăsați pe butonul ▲ sau ▼ pentru a activa sau dezactiva functia LightSensor.

# <span id="page-28-0"></span>3.5 HDR

## Setări HDR pentru sistemul Windows 11/10

Paşi

- 1. Faceti clic dreapta pe desktop și accesaţi-l pentru afişarea setărilor
- 2. Selectati afisajul/monitorul
- 3. Selectați un display capabil HDR în meniul Rearanjare afișaje.
- 4. Selectați setările Windows HD Color.
- 5. 5. Ajustati optiunea Brightness (Luminozitate) pentu continutul SDR

#### **←** Notă:

Trebuie să aveți instalată ediția Windows 11/10; actualizați întotdeauna la versiunea cea mai recentă.

Pentru informatii suplimentare de pe site-ul oficial Microsoft accesati link-ul de mai jos.

[https://support.microsoft.com/en](https://support.microsoft.com/en-au/help/4040263/windows-10-hdr-advanced-color-settings)[au/help/4040263/windows-10-hdr](https://support.microsoft.com/en-au/help/4040263/windows-10-hdr-advanced-color-settings)[advanced-color-settings](https://support.microsoft.com/en-au/help/4040263/windows-10-hdr-advanced-color-settings)

![](_page_28_Picture_12.jpeg)

![](_page_28_Picture_13.jpeg)

**Sections** 

![](_page_28_Picture_14.jpeg)

ects the brightness of stand On external HDR displays, this setting affects the brightness of stan<br>dynamic range (SDR) content relative to high dynamic range (HDR) cantent.

# **←** Notă

Pentru a opri functia HDR, vă rugăm să dezactivaţi de la dispozitivul de intrare și continutul acestuia.Setările HDR inconsitente între dispozitivul de intrare şi monitor pot cauza imagini nesatisfăcătoare.

# <span id="page-29-0"></span>4. Prezentarea afisajului de andocare Thundesbolt™

Monitoarela Philips Thunderbolt™ oferă replicare universală de porturi pentru o conexiune notebook simplă, fără cabluri.

Se conectează în siguranță la rețele. transmisii date, video și audio de la laptop folosind un singur cablu.

## 4.1 Andocare prin Thunderbolt™ 4

- 1. Conectati cablul Thunderbolt™ 4 la portul intrare Thunderbolt  $\Box$   $f^{(90W)}$  de pe monitor și PC. Acesta poate transmite video, audio, date, retea, alimentare prin cablul Thunderbolt™.
- 2. Apăsați pe butonul  $\Theta$  pe spatele monitorului pentru a accesa ecranul de meniu.
- 3. Apăsați pe butonul  $\triangle$  sau  $\blacktriangledown$  pentru a efectua selectia [Thunderbolt].

![](_page_29_Figure_7.jpeg)

### Notă

Atunci când vă conectați monitorul la PC cu cablu Thunderbolt sau cablu USB C-A, ecranul monitorului probabil va arăta ca un ecran extins. Pentru a apela ecranul principal pe monitor tineti apăsată tasta Windows și apăsați P de două ori. (Windows  $key$  + P + P) Dacă tot nu se vede ecranul principal pe monitor tineti apăsată tasta Windows **și apăsați** P. Toate optiunile vor apărea pe partea dreaptă, după care selectați "PC screen only (Doar ecran PC)" sau "Duplicated (Duplicat)".

# <span id="page-30-0"></span>5. Proiectări pentru a preveni patologia de calculator (CVS)

Monitorul Philips este proiectat pentru a preveni oboseala ochilor cauzată de utilizarea îndelungată a computerului.

Urmați instrucțiunile de mai jos și utilizați monitorul Philips pentru a reduce eficient oboseala și a maximiza productivitatea de lucru.

- 1. Iluminarea adecvată a mediului:
	- Reglați iluminarea mediului în mod similar cu luminozitatea ecranului, evitați iluminarea fluorescentă și suprafețele care nu reflectă prea multă lumină
	- Reglarea luminozității și contrastului la un nivel corespunzător.
- 2. Bune obiceiuri de lucru:
	- Utilizarea excesivă a monitorului poate provoca disconfortul ochilor, este mai bine să faceți pauze mai scurte, mai des, de la stația de lucru, decât pauze mai lungi și mai rare; de exemplu, o pauză de 5-10 minute după utilizarea continuă a ecranului timp de 50-60 de minute este probabil să fie mai bună decât o pauză de 15 minute la fiecare două ore.
	- Privirea către obiecte aflate la distanțe variate după o perioadă lungă de concentrare asupra ecranului.
	- Închiderea lentă și rotirea ochilor pentru relaxare.
	- Clipitul des, în mod conștient, în timpul lucrului.
	- Întindeți-vă ușor gâtul și înclinați lent capul înainte, înapoi și în lateral, pentru ameliorarea durerilor.
- 3. Postura ideală de lucru
	- Plasați ecranul dvs. la o înălțime și unghi adecvate pentru înălțimea dvs.
- 4. Selectați monitorul Philips pentru reducerea oboselii ochilor.
	- Ecran anti-reflecție: Ecranul antireflecție reduce în mod eficient reflecțiile deranjante și care distrag atenția, care cauzează oboseala ochilor.
	- Proiectările cu tehnologie fără fluctuații pentru reglarea luminozității și reducerea fluctuațiilor, pentru o vizualizare mai confortabilă.
	- Modul LowBlue: Lumina albastră poate cauza oboseala ochilor. Modul Philips LowBlue vă permite să setați niveluri diferite ale filtrului pentru lumină albastră, pentru diverse situații de lucru.
	- Modul EasyRead pentru o experiență de citire asemănătoare cu cea de pe hârtie, care oferă o vizualizare mai confortabilă în cazul documentelor mari afișate pe ecran.

# <span id="page-31-0"></span>6. Senzorul PowerSensor™

### **Cum functionează?**

- PowerSensor functionează pe principiul transmisiei și recepției de semnale "infraroșii" inofensive pentru a detecta prezenta utilizatorului.
- Când utilizatorul este în fata monitorului, monitorul functionează normal, la setările predeterminate stabilite de utilizator, de ex. luminozitate, contrast, culoare etc.
- Presupunând că monitorul a fost setat la luminozitate de 100%, când utilizatorul părăseşte scaunul si nu mai este în fața monitorului monitorul reduce automat consumul de energie până la 80%.

#### Utilizator prezent în Utilizatorul nu fată este prezent

![](_page_31_Picture_6.jpeg)

![](_page_31_Picture_7.jpeg)

Consumul de energie ilustrat est doar pentru referinţă

# **2** Setare

#### Setări implicite

PowerSensor este conceput să detecteze prezenta utilizatorului aflat între 30 şi 100 cm (12 şi 40 inchi) faţă de monitor şi între cinci grade la stânga sau la dreapta monitorului.

#### Setări personalizate

Dacă preferați să fiți într-o poziție în afara perimetrelor enumerate mai sus, alegeti un semnal cu putere mai mare pentru eficienta optimă a detectării: Cu cât mai mare este setarea, cu atât mai puternic este semnalul de detectare. Pentru eficiență maximă a PowerSensor si detectare corectă, pozitionați-vă direct în fata monitorului.

- Dacă alegeți să vă poziționați la o distantă de 100 cm sau 40 inchi fată de monitor, utilizați semnalul de detectare maxim pentru distante de până la 120 cm sau 47 inchi. (Setarea 4)
- Deoarece unele haine de culoare închisă absorb semnalele infraroşii chiar şi atunci când utilizatorul este la o distanţă mai mică de 100 cm sau 40 inchi fată de monitor, măriti puterea semnalului când purtați haine negre sau de culoare închisă.S

#### Distantă până la senzor

![](_page_31_Picture_18.jpeg)

#### Mod peisaj/portret

![](_page_31_Picture_20.jpeg)

Ilustratiile de mai sus sunt doar cu scop de referintă și este posibil să nu reflecte întocmai afişajul acestui model.

## Modul de reglare a setărilor

Dacă PowerSensor nu functionează corect în interiorul sau în exteriorul intervalului implicit, iată cum se reglează fin detectarea:

- Apăsați pe "OK" pentru afișarea meniului OSD (Afişare pe ecran)
- Apăsați v pentru a selecta opțiunea "PowerSensor" după care apăsați pe butonul OK pentru a intra în setările PowerSetting.
- Veti găsi bara de reglare.
- Reglati detectarea PowerSensor la (Setarea 4) şi apăsaţi OK.
- Testati configurația nouă pentru a vedea dacă PowerSensor detectează corect poziția dvs. curentă.
- **Functia PowerSensor este** concepută să funcționeze doar în mod Peisaj (pozitie orizontală). După pornirea senzorului PowerSensor, acesta se va opri automat dacă monitorul este utilizat în modul Portret (90 de grade/ pozitie verticală); aceasta va porni automat dacă monitorul revine în modul său implicit Peisaj.

#### Cobservatie

Un mod PowerSensor selectat manual va rămâne operațional dacă nu este reglat din nou sau dacă modul implicit este reapelat. Dacă aflati că PowerSensor este foarte sensibil la mişcarea din apropiere din orice motiv, reglati la o putere mai mică a semnalului. Păstrați curată lentila senzorului. Dacă lentila senzorului este murdară, ștergeți-o cu alcool pentru a evita reducerea distantei de detectare.

# <span id="page-33-0"></span>7. Functie de conexiune în lanţ

Thunderbolt™ 4 suportă conexiune în lant. Dacă laptopul/desktopul/monitorul suportă Thunderbolt™ 4, puteți folosi Thunderbolt™ 4 pentru conexiune multiecran (conexiune în lant).

Pentru a conecta monitoare în lant, verificati mai întâi:

- 1. Conectati cablul Thunderbolt™ 4 la portul intrare Thunderbolt  $\Box$   $f^{(90W)}$ de pe primul monitor și PC.
- 2. Conectați un alt cablu la portul de ieșire Thunderbolt <sup> $f$ (15W)</sup> de pe primul monitor și portul de intrare Thunderbolt  $\Box$  / (90W) de pe al doilea monitor.

![](_page_33_Figure_5.jpeg)

## **←** Notă

- Numărul maxim de monitoare care se pot conecta poate varia în functie de performanta GPU.
- Pentru a activa HDR pe monitor asigurati-vă că monitorul conectat este în modul extis de pe PC.
- Pentru a porni funcția HDR: Extindeți displayul prin alegerea modului extins din setprile laptop/PC. Alternativ duplicati diplayul selectând modul Clonare de pe laptop/PC.

# <span id="page-34-0"></span>8. Adaptive Sync

![](_page_34_Picture_1.jpeg)

Mult timp, jocurile pe calculator nu au putut oferi satisfacție maximă pasionatilor, din cauză că unitățile de procesare grafică (GPU) şi monitoarele se actualizează cu o frecvență diferită. Uneori, GPU poate reda multe imagini noi în timpul unei singure actualizări a monitorului, iar monitorul afişează porţiuni din fiecare imagine ca pe o singură imagine. Acest procedeu se numește "sfâșiere". Pasionatii de jocuri pot repara efectul de sfâşiere cu ajutorul unei functii care se numește "v-sync", însă imaginea poate deveni sacadată pentru că GPU aşteaptă ca monitorul să genereze actualizarea înainte de afişarea imaginilor.

Cu v-sync sunt reduse şi semnalul mouse-ului şi numărul total de cadre pe secundă. Tehnologia AMD Adaptive Sync elimină toate aceste probleme permitându-i unității GPU să actualizeze monitorul atunci când este disponibilă o nouă imagine, generând jocuri incredibil de clare, rapide şi fără efectul de sfâşiere.

Urmate de placa video cu care sunt compatibile.

- Sistem de operare
	- **•** Windows 11/10/8.1/8
- Placă grafică: R9 seria 290/300 și R7 seria 260
	- **•** AMD Radeon R9 seria 300
	- **•** AMD Radeon R9 Fury X
	- **•** AMD Radeon R9 360
- **•** AMD Radeon R7360
- **•** AMD Radeon R9295X2
- **•** AMD Radeon R9290X
- **•** AMD Radeon R9290
- **•** AMD Radeon R9285
- **•** AMD Radeon R7260X
- **•** AMD Radeon R7260
- Unități de procesare accelerată mobile şi desktop din seria de procesor A
	- **•** AMD A10-7890K
	- **•** AMD A10-7870K
	- **•** AMD A10-7850K
	- **•** AMD A10-7800
	- **•** AMD A10-7700K
	- **•** AMD A8-7670K
	- **•** AMD A8-7650K
	- **•** AMD A8-7600
	- **•** AMD A6-7400K
	- **•** AMD RX 6500 XT
	- **•** AMD RX 6600 XT
	- **•** AMD RX 6700 XT
	- **•** AMD RX 6750 XT
	- **•** AMD RX 6800
	- **•** AMD RX 6800 XT
	- **•** AMD RX 6900 XT

# <span id="page-35-0"></span>9. Specificaţii tehnice

![](_page_35_Picture_189.jpeg)

![](_page_36_Picture_222.jpeg)

![](_page_37_Picture_210.jpeg)

 $^1$  Căștile suportă, de asemenea, un microfon care respectă standardele CTIA și OMTP. 2 Portul USB-C asigură transferul de date descendent și o putere de 45 W.

### **⊖** Notă

- 1. Aceste date pot suferi modificări fără notificare. Pentru informații actualizate accesati<www.philips.com/support> pentru a descărca ultima versiune a instructiunilor.
- 2. Funcția de livrare a energiei se bazează, de asemenea, pe caracteristicile PC-urilor.
- 3. Informațiile SmartUniformity și Delta E sunt incluse în fișele aflate în cutie.
- 4. Pentru a actualiza firmware-ul monitorului la cea mai recentă versiune, vă rugăm să descărcați software-ul SmartControl de pe site-ul web Philips. Este necesar să fiți conectat la o rețea atunci când actualizați firmware-ul pe SmartControl over-the-air (OTA).

# <span id="page-39-0"></span>9.1 Rezoluție și moduri de presetare

![](_page_39_Picture_234.jpeg)

#### Sincronizare video

![](_page_40_Picture_176.jpeg)

#### Lăţime bandă video

![](_page_40_Picture_177.jpeg)

## Notă

Pentru ca monitorul să funcționeze corect cu 5120 x 2160@75Hz pe 10 biți, placa grafică a PC-ului dumneavoastră trebuie să fie compatibilă cu DSC (Display Stream Compression).

# <span id="page-41-0"></span>10.Gestionarea consumului de energie

Dacă aveți placă video sau program software conforme cu VESA DPM instalate pe PC, monitorul poate reduce automat consumul de energie atunci când nu este utilizat. Dacă este detectată o introducere de la tastatură, mouse sau alt dispozitiv de intrare, monitorul se va "trezi" automat. Următorul tabel indică consumul de energie și semnalizarea acestei functii de economisire automată a energiei:

![](_page_41_Picture_194.jpeg)

Configurarea următoare este utilizată pentru a măsura consumul de energie al acestui monitor.

- Rezoluție nativă: 5120 x 2160
- Contrast: 50%
- Luminozitate: 70%
- Temperatură de culoare: 6500k la alb rece complet
- Sonor şi USB inactive (Oprite)

#### C Observatie

Aceste date pot suferi modificări fără notificare.

# <span id="page-42-0"></span>11. Centre de asistentă pentru clienti şi garantie

11.1 Politica Philips privind defectele de afişare a pixelilor pentru ecranele plate

Philips depune eforturi deosebite pentru a oferi produse de cea mai bună calitate. Utilizăm unele dintre cele mai avansate procese de fabricatie din această industrie şi practicăm un control al calităţii foarte strict. Cu toate acestea, defectele de afisare a pixelilor și subpixelilor de pe ecranele TFT utilizate pentru ecranele plate sunt uneori inevitabile. Niciun producător nu poate garanta că toate ecranele vor functiona fără defecte de afişare a pixelilor, însă Philips garantează că toate afişajele cu un număr inacceptabil de defecte vor fi reparate sau înlocuite conform conditiilor garantiei. Această notificare explică diferitele tipuri de defecte de afisare a pixelilor și definește nivelurile acceptabile pentru fiecare tip de defect. Pentru a intra sub incidenta condițiilor prevăzute de garanție pentru reparare sau înlocuire, numărul de defecte de afişare a pixelilor pe un ecran TFT trebuie să depăşească aceste niveluri acceptabile. De exemplu, un afisaj nu trebuje să aibă defecți mai mult de 0,0004% dintre subpixeli. Philips stabileşte standarde de calitate şi mai ridicate pentru anumite tipuri sau combinaţii de defecte de afişare a pixelilor care sunt mai usor de observat decât altii. Această politică este valabilă în întreaga lume.

![](_page_42_Figure_3.jpeg)

#### Pixeli si subpixeli

Un pixel sau un element de imagine este compus din trei subpixeli în culorile primare roşu, verde şi albastru. Un număr mare de pixeli formează împreună o imagine. La aprinderea tuturor subpixelilor dintrun pixel, cei trei subpixeli colorati sunt perceputi ca un singur pixel alb. Când toti subpixelii sunt stinși, cei trei subpixeli colorati sunt perceputi ca un singur pixel negru. Diverse alte combinatii de subpixeli aprinşi şi stinşi sunt percepute ca pixeli singuri de diverse culori.

#### Tipuri de defecte de afişare a pixelilor

Defectele de afişare a pixelilor şi subpixelilor apar pe ecran în diferite moduri. Există două categorii de defecte de afişare a pixelilor şi mai multe tipuri de defecte de afişare a subpixelilor în cadrul fiecărei categorii.

#### Defectele de tip punct luminos

Defectele de tip punct luminos apar ca pixeli sau subpixeli care sunt permanent aprinsi sau "în functiune". Cu alte cuvinte, un punct luminos este un pixel ce iese în evidență pe ecran, atunci când este afișată o imagine de culoare închisă. Acestea sunt tipurile de defecte de tip punct luminos.

![](_page_42_Picture_10.jpeg)

Un subpixel aprins, de culoare roşie, verde sau albastră.

![](_page_42_Picture_12.jpeg)

Doi subpixeli adiacenti aprinsi:  $Rosu + Albastru = Violet$ 

- $Rosu + Verde = Galben$
- $V$ erde + Albastru = Cian (Albastru deschis)

![](_page_43_Picture_2.jpeg)

Trei subpixeli adiacenti aprinsi (un pixel alb).

## **←** Notă

#### Punctele luminoase roşii sau albastre sunt cu

peste 50% mai strălucitoare decât cele învecinate, în timp ce punctele verzi sunt cu 30% mai strălucitoare.

#### Defectele de tip punct negru

Defectele de tip punct negru apar ca pixeli sau subpixeli care sunt permanent întunecați sau "stinși". Cu alte cuvinte, un punct întunecat este un pixel ce iese în evidentă pe ecran, atunci când este afişată o imagine de culoare deschisă. Acestea sunt tipurile de defecte de tip punct negru.

![](_page_43_Figure_9.jpeg)

#### Proximitatea defectelor de afişare a pixelilor

Deoarece defectele de acelaşi tip ale pixelilor și subpixelilor alăturați sunt mai uşor de sesizat, Philips precizează şi limite de tolerantă pentru proximitatea defectelor de afişare a pixelilor.

![](_page_43_Picture_12.jpeg)

#### Tolerante pentru defectele de afișare a pixelilor

Pentru ca produsul să intre sub incidenta conditiilor de reparare sau înlocuire din cauza defectelor de afişare a pixelilor în perioada de garantie, ecranul TFT al unui afişaj plat Philips trebuie să aibă defecte de afişare a pixelilor sau subpixelilor care să depășească limitele de tolerantă listate în următoarele tabele.

![](_page_44_Picture_106.jpeg)

#### Observaţie

1 sau 2 subpixeli adiacenţi defecţi = 1 defect de afişare a punctelor

# <span id="page-45-0"></span>11.2 Centre de asistentă pentru clienți și garanție

Pentru informatii referitoare la acoperirea garantiei și la asistentă suplimentară pentru validarea în regiunea dvs, vizitați site-ul Web [www.philips.com/support](http://www.philips.com/support) pentru detalii sau contactați centrul Philips de asistență pentru clienți.

Pentru detalii despre perioada de garanție, consultați declarația de garanție din manualul cu informații importante.

Dacă doriți să extindeți perioada de garanție generală, vi se oferă un pachet de servicii În afara garanţiei, prin intermediul centrului de service autorizat.

Dacă doriţi să utilizaţi acest serviciu, asiguraţi-vă că achiziţionaţi serviciul în decurs de 30 de zile calendaristici de la data achizitiei initiale. În perioada de garantie extinsă, serviciile includ preluarea, repararea şi returnarea. Cu toate acestea, utilizatorul va suporta toate costurile acumulate.

Dacă partenerul de service autorizat nu poate efectua reparațiile necesare în baza garantiei extinse oferită, vom găsi soluții alternative pentru dvs., dacă este posibil, în perioada de garantie extinsă pe care ați achizitionat-o.

Pentru mai multe detalii, contactați reprezentantul Philips de asistență pentru clienți sau centrul de contact local (folosind numărul de client).

![](_page_45_Picture_187.jpeg)

Mai jos găsiti numărul la care puteti contacta centrul Philips de asistentă pentru clienti.

\*\*Este necesară dovada achiziției inițiale și dovada achiziției garanției extinse.

#### Cobservatie

Consultaţi manualul cu informaţii importante pentru a găsi numărul de service regional, care este disponibil și pe site-ul web de asistență Philips.

# <span id="page-46-0"></span>12. Depanare şi întrebări frecvente

## 12.1 Depanare

Această pagină tratează probleme care pot fi corectate de un utilizator. Dacă problema persistă după ce ați încercat aceste solutii, contactati reprezentantul de service pentru clienti Philips.

## 1 Probleme obișnuite

#### Fără imagine (LED-ul de alimentare este stins)

- Verificați dacă ați conectat cablul de alimentare la priza electrică şi în spatele monitorului.
- Mai întâi, verificați dacă butonul de pornire din fata monitorului este în poziţia OPRIT, apoi apăsaţi-l în pozitia PORNIT.

#### Fără imagine (LED de alimentare alb)

- Verificați dacă ați pornit computerul.
- Verificati dacă ati conectat corect cablul de semnal la computerul dvs.
- Asiguraţi-vă că nu sunt pini îndoiţi în conectorul cablului monitorului. Dacă da, reparați sau înlocuiți cablul.
- Functia Economisire Energie poate fi activată.

#### Pe ecran se afişează

![](_page_46_Picture_13.jpeg)

- Verificați dacă cablul afișajului este conectat corect la calculator. (De asemenea, consultati Ghidul de pornire rapidă).
- Verificaţi dacă cablul afişajului are contacte îndoite.
- Verificaţi dacă aţi pornit computerul.

#### Semne vizibile de fum sau scântei

- Nu executați niciunul dintre pașii de depanare.
- Deconectati imediat, pentru sigurantă, monitorul de la sursa principală de alimentare.
- Contactati imediat serviciul de relatii cu clientii Philips.

### 2 Probleme cu imaginea

#### Imaginea este neclară, vagă sau prea întunecată

Reglați contrastul și luminozitatea din afişajul de pe ecran.

#### O "imagine persistentă", o "imagine arsă" sau o "imagine fantomă" rămâne după oprirea alimentării.

- Afişarea neîntreruptă a imaginilor statice pe o perioadă extinsă de timp poate cauza "arderea", cunoscută și ca "persistența imaginii" sau crearea unei "imagini fantomă", pe ecranul dvs. "Imaginea arsă", "imaginea persistentă" sau "imaginea fantomă" reprezintă un fenomen binecunoscut în tehnologia ecranelor LCD. În majoritatea cazurilor, "imaginea arsă" sau "persistenta imaginii" sau "imaginea fantomă" va dispărea treptat într-o perioadă de timp după ce alimentarea este oprită.
- Activati întotdeauna un economizor dinamic pentru ecran când lăsați monitorul nesupravegheat.
- Activaţi întotdeauna o aplicaţie de împrospătare periodică a ecranului dacă afișajul LCD afișează continut static neschimbător.
- Nerespectarea indicatiei de activare a unui economizor ecran sau a unei aplicaţii de reîmprospătare periodică a ecranului poate avea ca efect aparitia simptomelor grave de "imagine statică", "imagine remanentă" sau "imagine fantomă" care nu mai dispar şi nici nu se pot remedia. Deteriorarea mentionată

<span id="page-47-0"></span>mai sus nu este acoperită de garantie.

#### Imaginea este distorsionată. Textul este neclar sau încetosat.

Setati rezoluția de afisare a PC-ului la același mod cu rezoluția nativă recomandată a monitorului.

#### Pe ecran apar puncte verzi, roşii, albastre, întunecate şi albe

• Punctele remanente sunt o caracteristică normală a cristalelor lichide utilizate în tehnologia actuală. Pentru mai multe detalii, consultati politica referitoare la pixeli.

#### Indicatorul "alimentare pornită" este prea puternic şi deranjant

Puteti regla indicatorul "alimentare pornită" utilizând meniul Configurare aferent LED-ului de alimentare în Comenzi principale OSD.

Pentru mai multe detalii, consultați informațiile de contact pentru Service, afișate în manualul Informații importante și contactați reprezentantul de asistență clienți Philips.

 $*$  Functionalitatea diferă în functie de afişaj.

# 12.2Întrebări frecvente generale

Î1: Când instalez monitorul, ce trebuie să fac dacă ecranul afisează "Cannot display this video mode" (Acest mod video nu poate fi afişat)?

Răsp.: Rezolutia recomandată pentru acest monitor: 5120 x 2160.

- Deconectati toate cablurile, apoi conectati PC-ul dvs. la monitorul pe care l-ati utilizat anterior.
- În meniul Start al Windows, selectaţi Settings (Setări)/Control Panel (Panou de control). În fereastra Panou de control, selectati

pictograma Display (Afişare). În Panou de control Display (Afişaj), selectați fila "Settings" (Setări). Sub fila de setări, în caseta cu eticheta "desktop area" (zonă desktop). mutaţi bara laterală la 5120 x 2160 pixeli.

- Deschideti "Advanced Properties" (Proprietăți complexe) și setati Refresh Rate (Rată de împrospătare) la 60Hz, apoi faceti clic pe OK.
- Reporniti computerul și repetati paşii 2 şi 3 pentru a verifica dacă PC-ul este setat la 5120 x 2160.
- Opriti computerul, deconectati monitorul vechi și reconectați monitorul LCD Philips.
- Porniți afișajul, apoi porniți calculatorul.
- Î2: Care este rata de reîmprospătare recomandată pentru afişajul LCD?
- Răsp.: Rata de reîmprospătare recomandată pentru afişajele LCD este de 60 Hz. În caz de perturbări pe ecran, o puteți seta până la 75 Hz pentru a vedea dacă perturbarea dispare.
- Î3: Ce sunt fișierele .inf și .icm? Cum instalez driverele (.inf și .icm)?
- Răsp.: Acestea sunt fișierele driverului monitorului. La prima instalarea al monitorului calculatorul poate să ceară diverul monitorului (fișiere .inf și .icm fájlok). Urmați instrucțiunile din manualul de utilizare, driverele monitorului (fișierele .inf și .icm) se vor instala automat.

#### Î4: Cum reglez rezolutia?

Răsp.: Placa video/driverul grafic şi monitorul determină împreună rezolutiile disponibile. Puteti selecta rezoluția dorită din Control Panel (Panoul de control) din Windows<sup>®</sup> cu "Display properties" (Proprietăți afișai).

- Î5: Ce se întâmplă dacă mă încurc atunci când reglez monitorul din meniul OSD?
- Răsp.: Apăsați pe butonul **;** apoi selectati 'Setup' >'Reset' pentru reveni la setările originale din fabrică.
- Î6: Este ecranul LCD rezistent la zgârieturi?
- Răsp.: În general, se recomandă ca suprafața ecranului să nu fie supusă socurilor excesive și să fie protejată împotriva obiectelor ascutite sau tăioase. Atunci când manipulati monitorul, asigurativă că nu este aplicată forță sau presiune pe suprafata panoului. Acest lucru poate afecta conditiile de garantie.
- Î7: Cum trebuie să curăt suprafata panoului LCD?
- Răsp.: Pentru curățare normală, folosiți o cârpă curată şi moale. Pentru curătare extensivă, folositi alcool izopropilic. Nu utilizati solventi precum alcoolul etilic, etanolul, acetona, hexanul etc.
- Î8: Pot să schimb setarea culorii monitorului meu?
- Răsp.: Da, puteți să schimbați setarea culorilor prin comenzi OSD conform următoarei proceduri.
- Apăsați pe "OK" pentru afisarea meniului OSD (Afişare pe ecran).
- Apăsați pe "Down Arrow" (Săgeată în jos) pentru a selecta optiunea "Color" (Culoare), apoi apăsați pe "OK" pentru a introduce cele trei setări de culoare prezentate în continuare.
	- 1. Color Temperature (Temperatură de culoare): Native, 5000K, 6500K, 7500K, 8200K, 9300K şi 11500K. Cu setările din intervalul 5000K, panoul pare ..cald, cu o nuanţă de culoare roşu-alb", în

timp ce temperatura 11500K redă o "nuantă rece, albastru-alb".

- 2. sRGB: Aceasta este o setare standard pentru asigurarea schimbului corect de culori între diferite dispozitive (ex. camere digitale, afişaje, imprimante, scanere etc.).
- 3. User Define (Definit de utilizator): Utilizatorul poate alege setarea de culoare preferată prin reglarea culorilor roşu, verde şi albastru.

#### Cobservatie

O cuantificare a culorii luminii radiate de un obiect în timp ce este încălzit. Această cuantificare este exprimată pe scară absolută, (grade Kelvin). Temperaturi Kelvin mai mici precum 2004K reprezintă roşul; temperaturi mai mari precum 9300K reprezintă albastrul. Temperatura neutră este alb, la 6504K.

- Î9: Pot conecta afişajul LCD la orice calculator, statie de lucru sau Mac<sub>2</sub>
- Răsp.: Da. Toate afişajele LCD Philips sunt complet compatibile cu calculatoarele, Mac-urile și stațiile de lucru standard. S-ar putea să aveti nevoie de un adaptor de cablu pentru a conecta afişajul la sistemul Mac. Vă recomandăm să contactați reprezentantul de vânzări Philips pentru mai multe informatii.
- Î10: Afişajele LCD Philips sunt Plugand- Play?
- Răsp.: Da, afişajele sunt Plug-and-Play compatibile cu Windows 11/10/8.1/8.
- Î11: Ce înseamnă aderența imaginii, arderea imaginii, remanenta imaginii sau imaginea fantomă la ecranele LCD?
- Răsp.: Afişarea neîntreruptă a imaginilor statice o perioadă lungă poate produce "imagini

statice", cunoscute și ca "imagini remanente" sau "imagini fantomă" pe ecranul dvs. "Imaginea statică", "imaginea remanentă" sau "imaginea fantomă" reprezintă un fenomen binecunoscut în tehnologia ecranelor de monitor. În majoritatea cazurilor, "imaginea arsă" sau "imaginea persistentă" sau "imaginea fantomă" vor dispărea treptat într-un interval de timp după deconectarea de la alimentarea cu energie electrică. Activati întotdeauna un economizor de energie cu miscare atunci când nu utilizați afişajul.

Activati întotdeauna o aplicatie de împrospătare periodică a ecranului dacă afişajul LCD afișează continut static neschimbător.

#### **A** Avertisment

Nerespectarea indicației de activare a unui economizor ecran sau a unei aplicații de reîmprospătare periodică a ecranului poate avea ca efect aparitia simptomelor grave de "imagine statică", "imagine remanentă" sau "imagine fantomă" care nu mai dispar și nici nu se pot remedia. Deteriorarea mentionată mai sus nu este acoperită de garantie.

- Î12: De ce ecranul meu nu afişează text clar și caracterele afisate nu sunt uniforme?
- Răsp.: Afişajul LCD funcţionează cel mai bine la rezolutia nativă de 5120 x 2160. Pentru cea mai bună afișare, utilizați această rezoluție.
- Î13: Cum să deblochez/blochez tasta rapidă?
- Răsp.: Pentru a bloca meniul OSD, apăsați continuu pe butonul  $\equiv$ /OK în timp ce monitorul este oprit şi apoi apăsați pe butonul (b pentru a porni monitorul. Pentru a debloca meniul OSD, apăsați continuu pe butonul

 $\equiv$ / $\bigcirc$ K în timp ce monitorul este oprit și apoi apăsați pe butonul (l) pentru a porni monitorul.

![](_page_49_Picture_9.jpeg)

- Î14: Unde pot găsi manualul cu informații importante menționate în EDFU?
- Răsp.: Manualul cu informații importante poate fi descărcat de pe pagina web de asistență Philips.
- Î15: De ce nu pot detecta camera web Windows Hello a monitorului meu și, de asemenea, opțiunea de recunoaștere facială este indisponibilă?
- Răsp.: Pentru a remedia această problemă, trebuie să parcurgeți următorii pași pentru a detecta camera web din nou:
	- 1. Apăsați Ctrl + Shift + ESC pentru a lansa Managerul de activități Microsoft Windows.

![](_page_49_Picture_15.jpeg)

3. Derulați în jos și selectați "WbioSrvc" (Windows Biometric Service). Dacă starea arată "În

2. Selectați fila Services (Servicii).

<span id="page-50-0"></span>execuție", faceți clic dreapta pentru a opri mai întâi serviciul, apoi reporniți serviciul manual.

 4. Apoi reveniți la meniul de opțiuni de conectare pentru a configura camera web Windows Hello.

## 12.3Întrebări frecvente legate de caracteristica MultiView

- Î1: Pot mări fereastra secundară în modul PIP?
- Răsp.: Da, aveți la dispoziție 3 dimensiuni din care puteți alege: [Small] (Mică), [Middle] (Medie), [Large] (Mare). Puteți apăsa pe pentru a accesa meniul OSD. Selectati preferința pentru opțiunea [PIP Size] (Dimensiune PIP) din meniul principal [PIP / PBP].
- Î2: Cum se poate asculta sursa audio, independent sau legat de sursa video?
- Răsp.: În mod normal, sursa audio este legată de sursa imaginii principale. Dacă doriți să schimbaţi sursa audio (de exemplu: să ascultati independent piese aflate pe playerul MP3, indiferent de sursa video de la care se primeste semnal), puteti apăsa pe **e** pentru a accesa meniul OSD Selectați preferința pentru opțiunea [Audio Source] (Sursă audio) din meniul principal [Audio].

Retineti că la următoarea pornire a monitorului, acesta va selecta în mod implicit sursa audio pe care aţi ales-o data trecută. În cazul în care doriţi să schimbaţi din nou sursa audio, va trebui să parcurgeți din nou pasii de selectie pentru a seta noua sursă audio ca implicită.

- Î3: De ce ferestrele secundare prezintă scintilații atunci când activez funcția PIP/ PBP?
- Răsp.: Acest lucru se întâmplă deoarece sursa video a ferestrelor secundare este cu sincronizare întrețesută (i-timing). Schimbati sursa semnalului pentru ferestrele secundare la sincronizarea progresivă (P-timing).

![](_page_51_Picture_0.jpeg)

2023 © TOP Victory Investments Ltd. Toate drepturile rezervate.

Acest produs a fost fabricat și vândut sub responsabilitatea Top Victory Investments Ltd., iar Top Victory Investments Ltd. garantează pentru acest produs. Philips și sigla Philips Shield sunt mărci comerciale înregistrate a Koninklijke Philips N.V și sunt folosite sub licenţă.

Specificaţiile tehnice pot fi modificate fără preaviz.

Versiune: M1140BU6903E1WWL